# Producentskifte af tilsagn – Økologisk Arealtilskud

Hvis du ønsker at overdrage dit tilsagnsareal til en anden, skal du indsende et producentskifteskema, uanset om tilsagnet overdrages eller ej. For Økologisk Arealtilskud (ØA) skal skemaet indsendes digitalt via Tast selv. I denne brugerguide kan du læse mere om, hvordan du udfylder skemaet "Producentskifte af ØA". Du kan læse mere om reglerne for producentskifte på siden om [Producentskifte](https://lbst.dk/tilskud-selvbetjening/producentskifte/)

# Generelt om skemaet:

# 1. Oprettelse af skemaet

Du skal først oprette skemaet og angive, hvem du vil overdrage arealet til. Du skal gå ind på Kundeportalen og under "Ansøg og indberet." Du finder skemaerne under "Producentskifte økologisk arealtilskud".

Dernæst skal du trykke "Opret".

Når skemaet bliver oprettet, skal du angive, hvem der erhverver arealet. Du kan skrive CVR eller navn og derefter bruge "Søg" til at søge andre landbrugere frem. Tryk "Tilføj sagspart" for at vælge erhverver. Husk at være sikker på, at det er den rigtige ansøger, du har valgt. Erhververen skal senere godkende det skema, du ønsker at sende ind.

Når erhververen er angivet, skal du trykke "Næste". Dit skema bliver nu oprettet.

Når skemaet er oprettet, skal du udfylde det. Der er forklaring og hjælp til de forskellige tabeller, kolonner og felter nedenfor. Vær opmærksom på, at erhverver først kan underskrive skemaet, når overdrager har underskrevet. Hvis du som erhverver kan se, men ikke underskrive skemaet, skyldes det ofte, at du ser en kladde, som overdrager endnu ikke har underskrevet.

# 2. Indsend skemaet

Inden du kan indsende skemaet, kører vi en skemakontrol. Kontrollen køres for at sikre, at data i skemaet er korrekt. Fx må der kun være tal i feltet "Markbloknummer", og overdragelsesdatoen skal ligge indenfor den nuværende overdragelsesår.

Hvis der ikke er nogle røde markeringer i skemakontrollen, kan du trykke "Indsend". Når du har trykket "Indsend", sendes skemaet automatisk i Tast selv til erhverver

Nu skal erhverver godkende skemaet. Erhverver skal godkende inden 14 dage, ellers risikerer I, at skemaet skal oprettes på ny.

# **OBS: Kun selve erhverver - og ikke erhververs konsulent - får besked om, at der ligger et skema klar.**

Du og erhverver er ansvarlige for, at alle oplysninger i skemaet er korrekte.

**OBS: Landbrugsstyrelsen modtager først skemaet, når BÅDE overdrager og erhverver har godkendt skemaet. I vil modtage en kvittering i Tast selv, når vi modtager skemaet.**

Hvis du har problemer med at udfylde og indsende skemaet, eller har nogen spørgsmål, kan du ringe til os på tlf. 33 95 80 00.

## Hjælp til de enkelte felter:

1. Overdragelsesdato og årsag – Tabel A

I felterne "Overdragelse" skal du vælge en dato for overdragelsen. Det skal være den dato, hvor du overdrager det økonomiske ansvar for arealet. Du skal også tilkendegive i hvilken forbindelse overdragelsen sker; salg, forpagtning eller ophør af forpagtning.

## 2. Overdrag hele dit registrerede tilsagn – Tabel A

Ønsker du at producentskifte hele bedriftens tilsagn, kan du sætte "hak" i enten "med overdragelse af tilsagn" eller "uden overdragelse af tilsagn". Derved bliver marklisten skjult, og Landbrugsstyrelsen vil producentskifte alle de tilsagn om Økologisk Arealtilskud , du har registreret på overdragelsesdatoen.

## 3. Tilsagn – "Indsæt marker" - Tabel B

Ønsker du IKKE at overdrage hele tilsagnet, skal du indberette, hvilke marker, som du vil producentskifte. Dette gør du ved at trykke på funktionen "Indsæt marker". Så indsættes en række, hvor du skal udfylde felterne "Marknummer", Markbloknummer", "Areal med tilsagn" osv. Hvis du ønsker at producentskifte flere marker, trykker du på "Indsæt marker". Du kan altid indsætte flere marker med denne funktion.

Ønsker du at slette rækker, skal du markere rækken, hvor ændringen ønskes ved at sætte cursoren i et felt i rækken. Så kommer en blå pil til venstre ved begyndelsen på rækken. Tryk på denne og så får du en drop down, hvor du kan vælge "Slet marker".

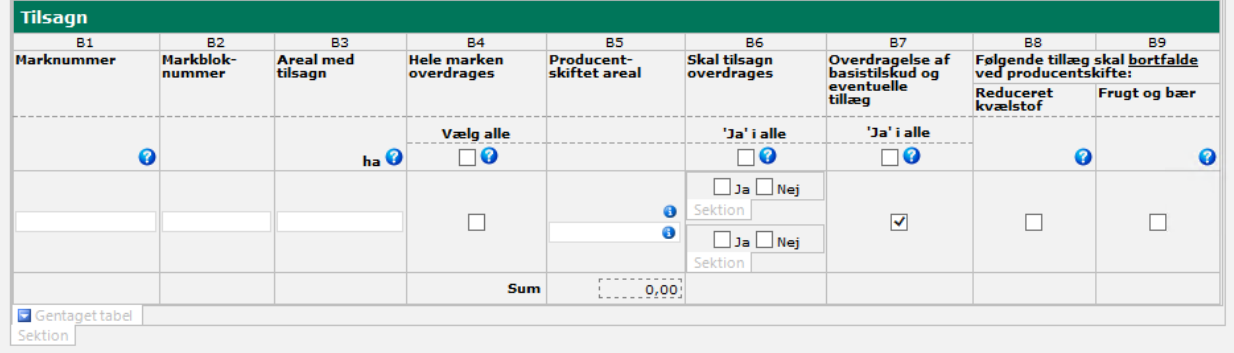

## 4. Marknummer - Kolonne B1

Skriv nummeret på den mark, du ønsker at producentskifte.

## 5. Markbloknummer - Kolonne B2

Skriv nummeret på den markblok, som marken ligger i.

## 6. Areal med tilsagn - Kolonne B3

Skriv det areal, du har tilsagn til på den pågældende mark.

## 7. Hele marken overdrages - Kolonne B4

Sæt "hak", hvis du ønsker at overdrage hele marken. Hvis du ønsker at overdrage hele arealet for ALLE marker, sæt "hak" i feltet "Vælg alle".

#### 8. Skal tilsagn overdrages - Kolonne B6

Her skal du sætte hak i "Ja", hvis tilsagnet på marken skal overdrages ved producentskiftet, og i "Nej", hvis tilsagnet på marken ikke skal overdrages. Hvis du sætter hak i "Nej", vil tilsagnet bortfalde uden krav om tilbagebetaling.

Hvis du ønsker at overdrage tilsagn for samtlige de marker, der er nævnt i skemaet, sæt hak i feltet "Ja i alle".

Hvis du ønsker at overdrage HELE dit registrerede tilsagn, kan du bruge Tabel A, hvor du sætter hak i et af felterne "med overdragelse af tilsagn" eller "uden overdragelse af tilsagn".

#### 9. Overdragelse af basistilskud og eventuelle tillæg - Kolonne B7

Hvis du ønsker at overdrage basistilskud og ALLE de eventuelle tillæg på, der måtte være på marken, skal der være hak i feltet. Feltet er forudfyldt med et hak i 'Ja'.

Ønsker du at overdrage det fulde tilsagn på alle de marker, der er nævnt i skemaet, så sæt hak i feltet "'Ja i alle".

Hvis du ønsker at BORTFALDE eventuelle tillæg, skal du sætte hak for de tillæg (B8-B9), som du ønsker, skal bortfalde i forbindelse med producentskiftet. Derefter skal du fjerne hakket i B7 – Overdragelse af basistilskud og evt tillæg.

#### 10. Reduceret kvælstof - Kolonne B8

Sæt hak i feltet, hvis du ønsker BORTFALD af tillæg til reduceret kvælstof (N-tillæg).

Hvis du har sat hak i kolonne B7 "Overdragelse af basistilskud og eventuelle tillæg", skal det hak fjernes, for at du kan ønske bortfald af N-tillæg.

#### 11. Frugt og bær - Kolonne B9 – Kun ØA:

Sæt hak i feltet, hvis du ønsker BORTFALD af tillæg til frugt og bær.

Hvis du har sat hak i kolonne B7 "Overdragelse af basistilskud og eventuelle tillæg", skal det hak fjernes, for at du kan ønske bortfald af Frugt og bær - tillæg

## 12. Kontaktoplysninger for overdragers konsulent – Tabel C under Parter:

Her kan du skrive oplysninger om din konsulent, hvis du ønsker, at din konsulent skal modtage notifikation om breve i Tast selv.

## 13. Kontaktoplysninger for erhververs konsulent - Tabel F under Parter:

Her kan du skrive oplysninger om erhververs konsulent, hvis erhverver ønsker, at konsulenten skal modtage notifikation om breve i Tast selv. Du skal være opmærksom på, at erhververs konsulent ikke får besked, når producentskiftet er klar til underskrift hos erhverver.